# K3pebblestone<sup>co</sup>

# **Release Notes**

**K3|pebblestone (Gen. 2) – April 2022** based on Microsoft Dynamics 365 Business Central 2022 Wave 1 (v20)

 $\bullet$ 

# **Contents**

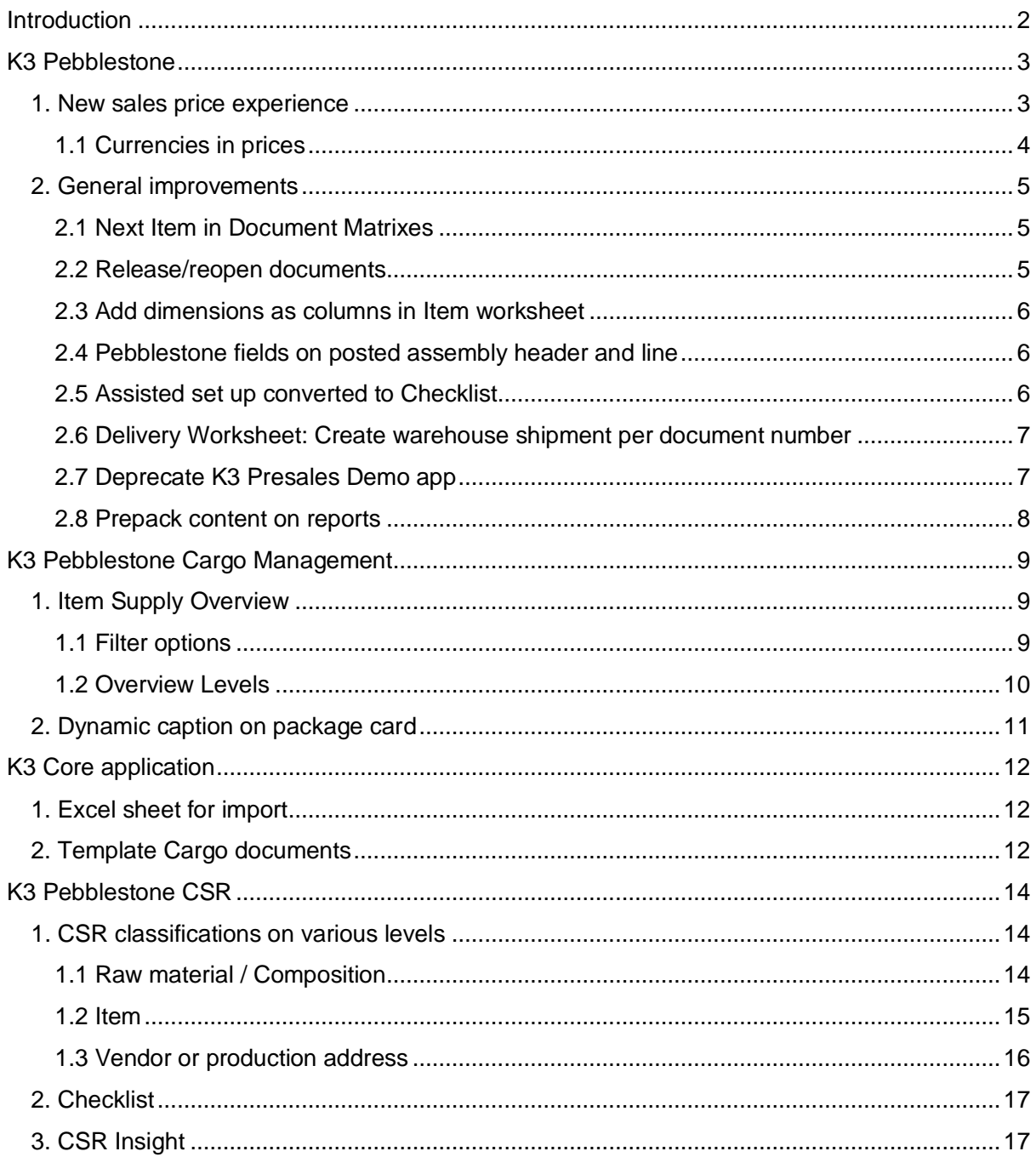

### <span id="page-2-0"></span>**Introduction**

In this release, the team is proud to announce the first Corporate Social Responsibility (CSR) features in K3 Pebblestone. Corporate Social Responsibility will be an important area for the coming releases – so more functionalities can be expected in the future.

K3 Pebblestone's CSR module provides classifications on all products, raw materials and vendors. Each classification is accompanied by a certificate and other relevant documentation to provide details on an item's or vendor's ethical and sustainability history. This ensures fashion and retail businesses have all the information needed to decide on whether to proceed with a product, material or vendor.

Elsewhere, K3 Pebblestone's Cargo Management has been extended with the Item Supply Overview. This is a more advanced version of the Item Supply Planning. The Item Supply Overview shows all incoming items within K3 Pebblestone. It provides details from purchase orders, production orders, transfer orders, cargo documents and packages in combination with delivery dates, ETD and ETA.

Additionally, the new Business Central price functionality has been adopted. It is now possible to set up prices in the matrix which work with the new sales pricing experience.

Please see below for further details on the additional features and general improvements in the release notes.

This release is available on Business Central version 20.

k3pebblestone<sup>0</sup>

## <span id="page-3-0"></span>**K3 Pebblestone**

#### <span id="page-3-1"></span>**1. New sales price experience**

In this release, the team have made the matrix available on the new sales price experience. This means that K3 Pebblestone is supporting the new and current pricing experience.

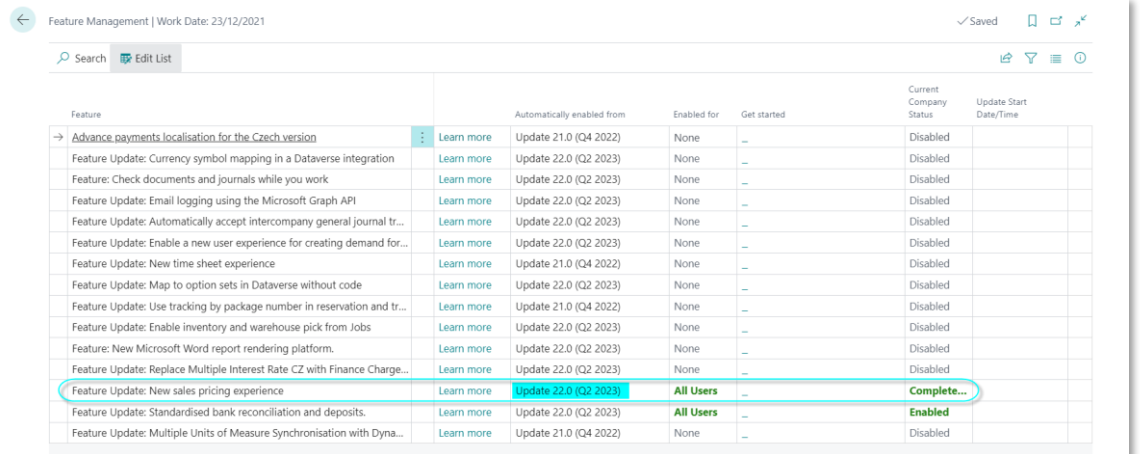

The matrix has been added as a product type on the Sales Price List. This means prices can now be set up in the matrix. The price is also displayed in green which indicates there is a matrix behind it.

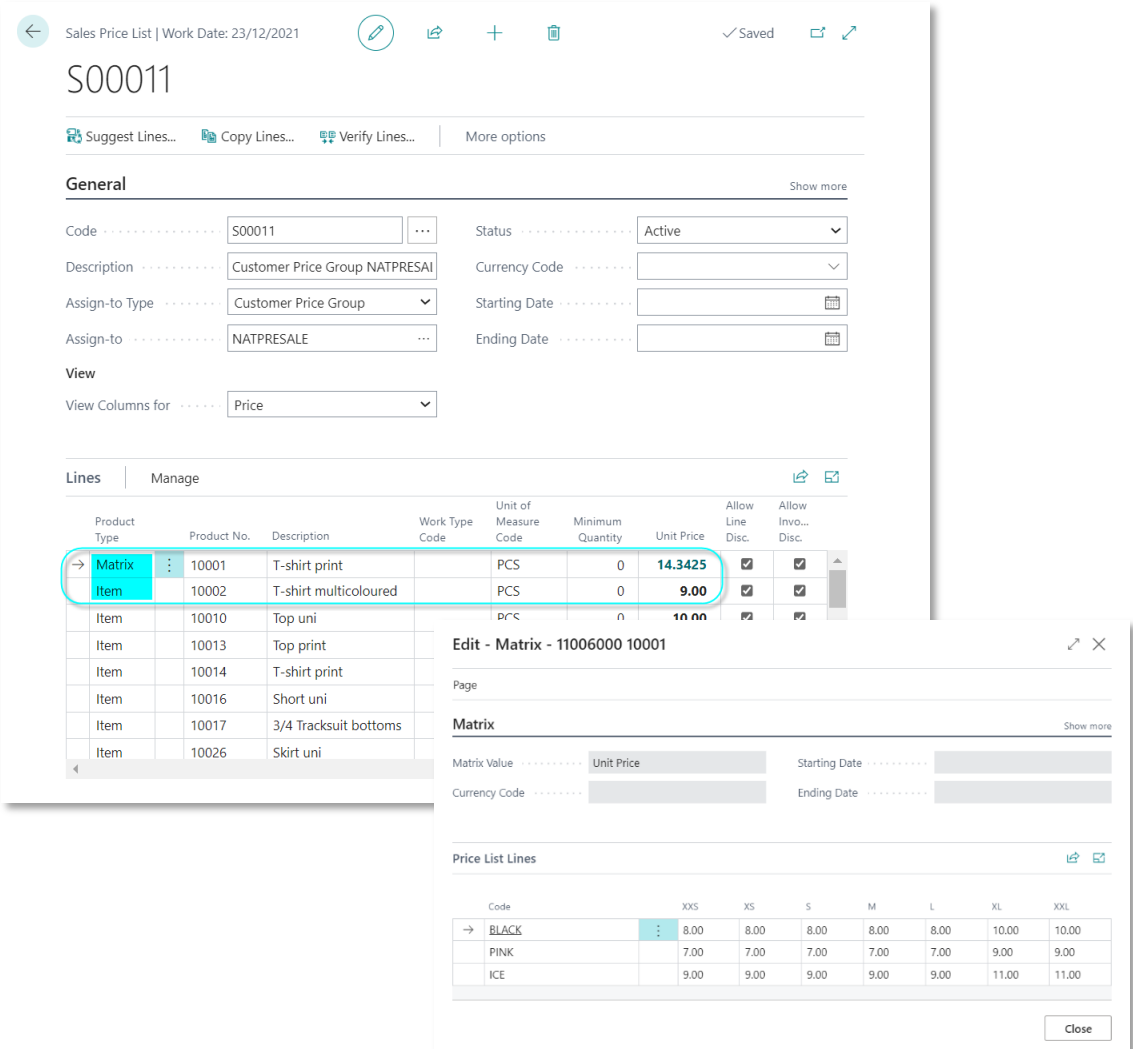

#### <span id="page-4-0"></span>**1.1 Currencies in prices**

The Sales Prices, Sales Discounts, Purchase Prices and Purchase Discounts are all available in the Sales List Line 7001 table. These all work with the new sales pricing experience.

Out of the box, the new sales pricing experience functionality makes it easy to set up price lists in different currencies, and copy from existing price lines. For this reason, the team decided not to build the current way currencies are created and displayed in different columns, but to rely on the prices in different currencies based on the standard Business Central way of working.

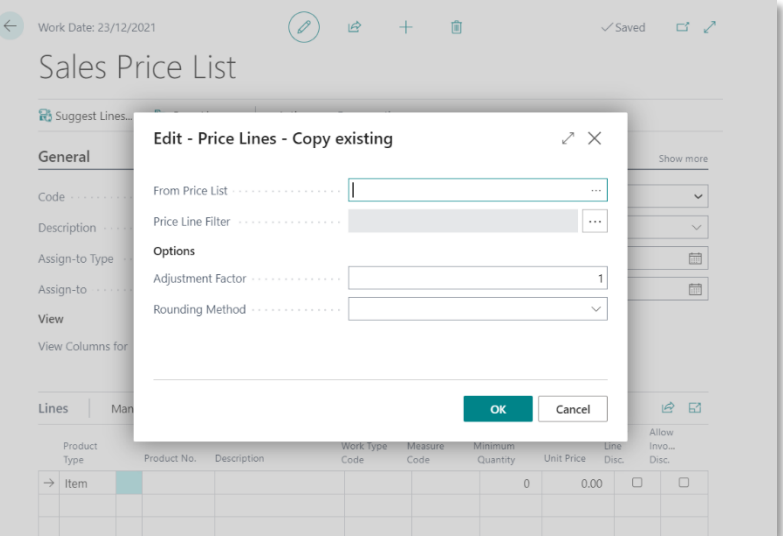

#### *Known issue for Recommended Retail Prices*

K3pebblestone<sup><sup>O</sup></sup>

The Recommended Retail Prices is in K3 Pebblestone a separate table (K3PF Recommended Prices 11006300) and this means that the team still needs to copy some additional functionality of the New Sales Pricing Experience. The setup of different currencies by coping existing prices lists will be solved in the next (bug) release.

### <span id="page-5-0"></span>**2. General improvements**

#### <span id="page-5-1"></span>**2.1 Next Item in Document Matrixes**

On the matrix page, it is possible to 'scroll' through all the different item matrices. Under the Page tab, Previous and Next buttons are now available. This functionality has been added to the sales, purchase and warehouse documents, journals and worksheets.

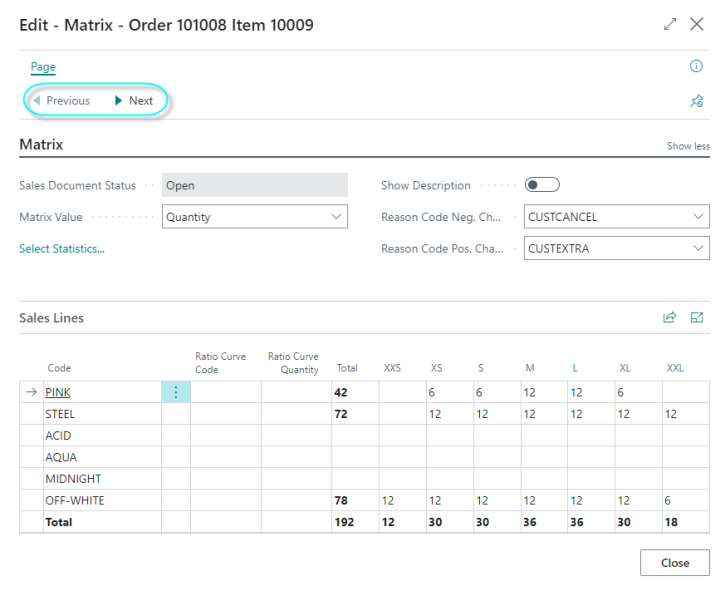

#### <span id="page-5-2"></span>**2.2 Release/reopen documents**

Bulk release and reopen functionality is now available on the following documents:

K3pebblestone<sup>c</sup>

- Sales order
- Purchase order
- Transfer order

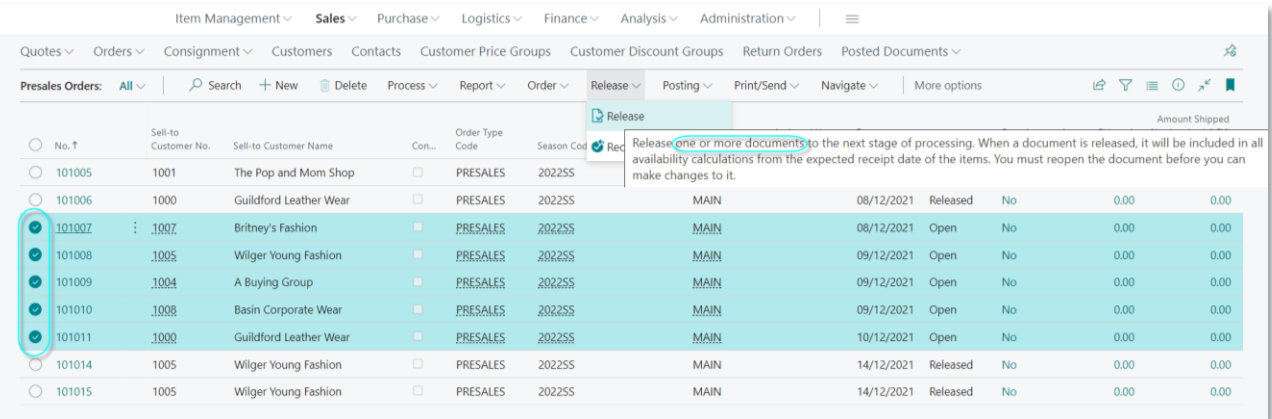

#### <span id="page-6-0"></span>**2.3 Add dimensions as columns in Item worksheet**

All six shortcut dimensions have been added to the Item worksheet and this makes it possible to import the dimensions data. In the technical release notes, we have described how to set this up.

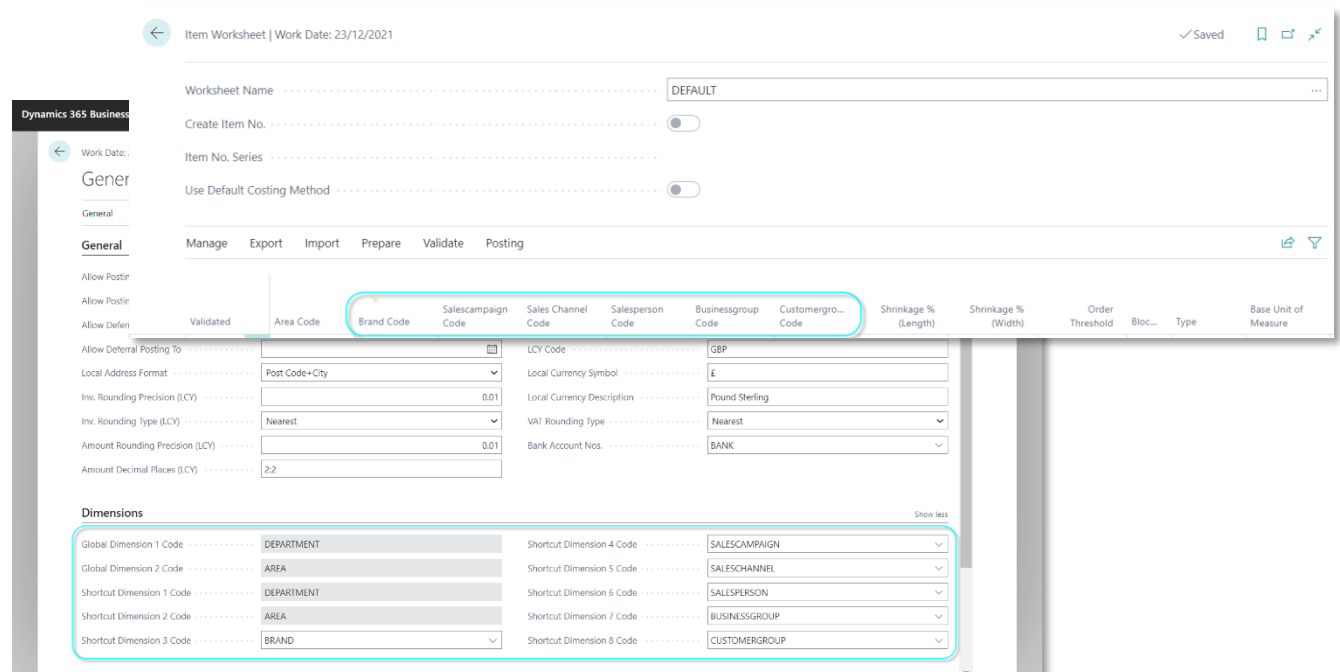

#### <span id="page-6-1"></span>**2.4 Pebblestone fields on posted assembly header and line**

The K3 Pebblestone fields on the Assembly Header and Line table are now available on the Posted Assembly Header and Lines table.

#### <span id="page-6-2"></span>**2.5 Assisted set up converted to Checklist**

The K3 Pebblestone assisted set up and the K3 Omnichannel Platform assisted set up have been converted to checklists. The functionality of the assisted set up and the checklist are the same but the architecture behind it is different.

The following article on Microsoft Docs describes how this can be set up:

Onboard Users with Checklists - [Business Central | Microsoft Docs](https://docs.microsoft.com/en-us/dynamics365/business-central/admin-checklist)

K3pebblestone<sup>2</sup>

#### <span id="page-7-0"></span>**2.6 Delivery Worksheet: Create warehouse shipment per document number**

In report 11179004 "K3Core Del. Wksh. Create Ship." the following event is added:

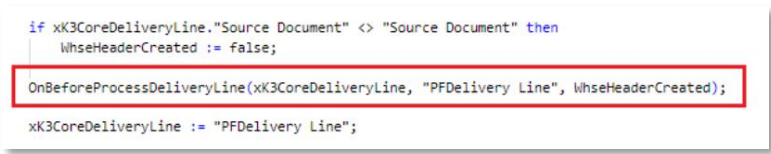

At this moment, a warehouse shipment is per source document;

- All sales orders on one warehouse shipment
- All transfer orders on one warehouse shipment

```
if xK3CoreDeliveryLine."Source Document" <> "Source Document" then
WhseHeaderCreated := false:
```
When a partner wants a warehouse shipment per document number, the event above marked in red can be used and the following code will ensure that a warehouse document per source document is created.

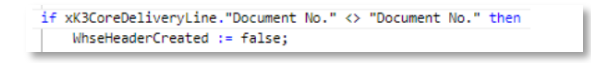

**k3**pebblestone<sup>2</sup>

#### <span id="page-7-1"></span>**2.7 Deprecate K3 Presales Demo app**

In this release it is possible to safely remove the K3 Presales Demo app, to do so please follow these steps:

- Make sure that K3 Pebblestone PDM app version 20.0.0.0, K3 Pebblestone app version 20.0.0.0 and K3 Core Application app version 2.0.0.0 are installed.
- Uninstall K3 Presales Demo using powershell or Extension Management.
- Unpublish K3 Presales Demo using powershell or Extension Management.

On the K3pebbelstone portal [\(click here\)](https://k3pebblestone.com/demo-environment/) we explain how to spin up a demo environment, including demo data, on a local machine.

#### <span id="page-8-0"></span>**2.8 Prepack content on reports**

On the following reports, a new option has been added to print prepack content.

#### **2.8.1 Sales order confirmation**

- Report 11006150 K3 Pebblestone Sales Order Confirmation – Matrix
- Report 11006157 K3 Pebblestone Sales Order Confirmation – Footer Picture – Matrix

#### **2.8.2 Purchase order confirmation**

- Report 11006155 K3 Pebblestone Purchase Order – Matrix
- Report 11006164 K3 Pebblestone Purchase Order – Footer Picture – Matrix

K3pebblestone<sup><sup>O</sup></sup>

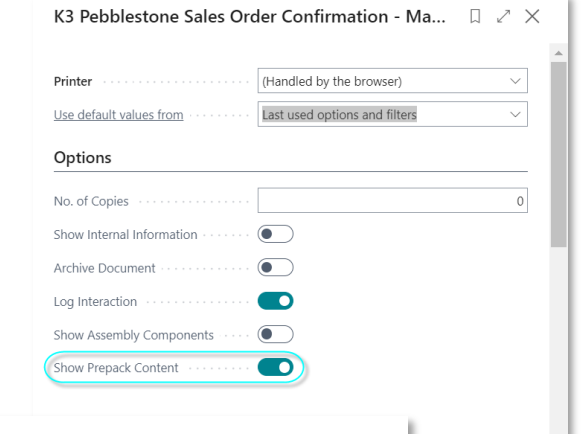

Cancel

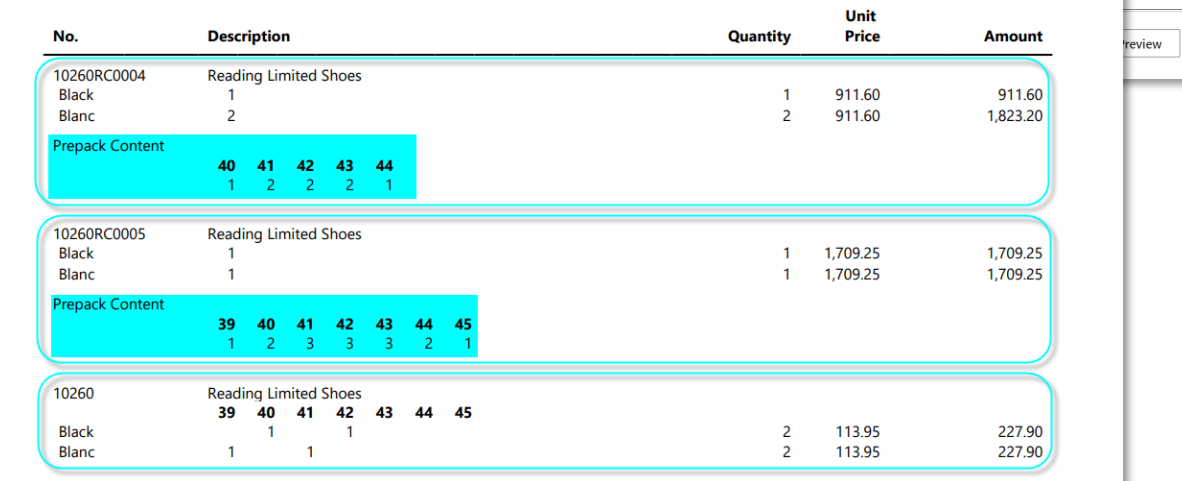

# <span id="page-9-0"></span>**K3 Pebblestone Cargo Management**

#### <span id="page-9-1"></span>**1. Item Supply Overview**

The Item Supply Overview is the next version of the Item Supply Planning. The team have made the Item Supply Planning 'obsolete' which means that it is no longer available in K3 Pebblestone. The Item Supply Overview is part of K3 Pebblestone Cargo Management.

Item Supply Overview shows all incoming items within K3 Pebblestone. It provides details from purchase orders, production orders, transfer orders, cargo documents and packages in combination with delivery dates, ETD and ETA.

The Item Supply Overview is a tree view page where the user can select the fields in the Overview Levels. The data is loaded every time the page is opened and will not be saved. This ensures the information in the Item Supply Overview is always up to date.

#### <span id="page-9-2"></span>**1.1 Filter options**

#### **1.1.1 Item Filter**

In the field Item Filter, the user can enter an item filter or select items from a list. In the item list, the user can filter on any column and select multiple lines or select all.

After the user selected the items, the information is loaded, and detail lines are created. Leaving this field empty will not load the information for all items, as this could be a time consuming and heavy load for the system.

#### **1.1.2 Location Filter**

Using the location filter, the user can narrow down the information and display only the incoming goods for the selected location(s). Leaving this field blank will show the information for all locations. Setting a (new) filter will remove existing information and load the information based on the new settings. Setting this field before selecting the items will therefore save time and improve performance.

k3pebblestone<sup>0</sup>

#### <span id="page-10-0"></span>**1.2 Overview Levels**

The overview levels make it possible for the user to create different tree views in the Item Supply Overview.

Below, we provide two examples for inspiration. Please feel free to use all the fields in the Item Supply Overview.

#### **1.2.1 Example 1 (Item, colour and package)**

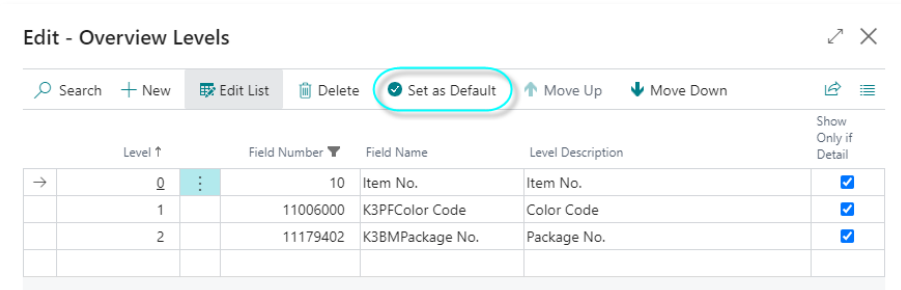

K3pebblestone<sup>co</sup>

It is possible to set the created tree view as default.

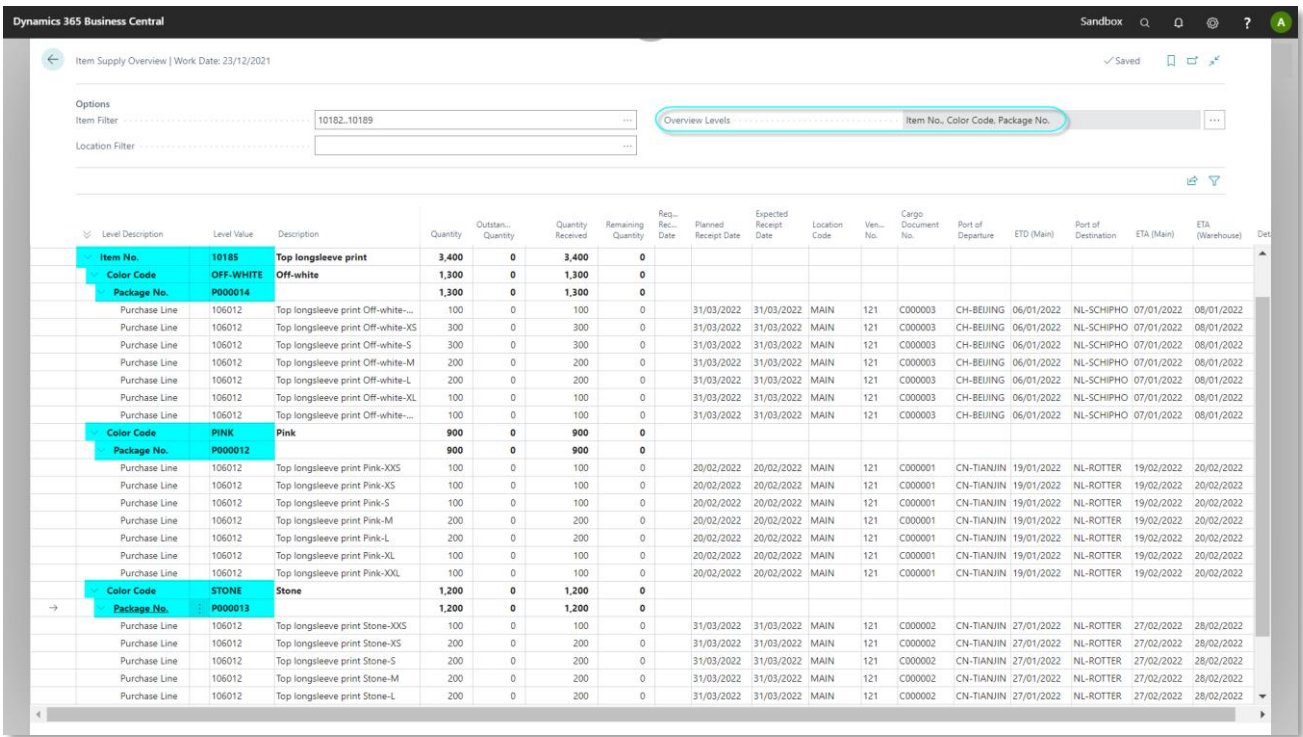

#### $\overline{2}$   $\times$ Edit - Overview Levels  $\bigcirc$  Search  $+$  New  $\bigcirc$  Exactive Exact Exact Exact Exact Exact As Default A Move Up  $\bigvee$  Move Down  $\mathfrak{B}$  = Shot snow<br>Only if<br>Detail Level 1 Field Number **T** Field Name Level Description  $Q$  : 11179400 K3BMCargo Document... Cargo Document No.  $\blacktriangledown$ 11179402 K3BMPackage No.  $\overline{\mathbf{v}}$ Package No.  $\overline{1}$  $\overline{2}$ 10 Item No.  $\blacktriangledown$ Item No.

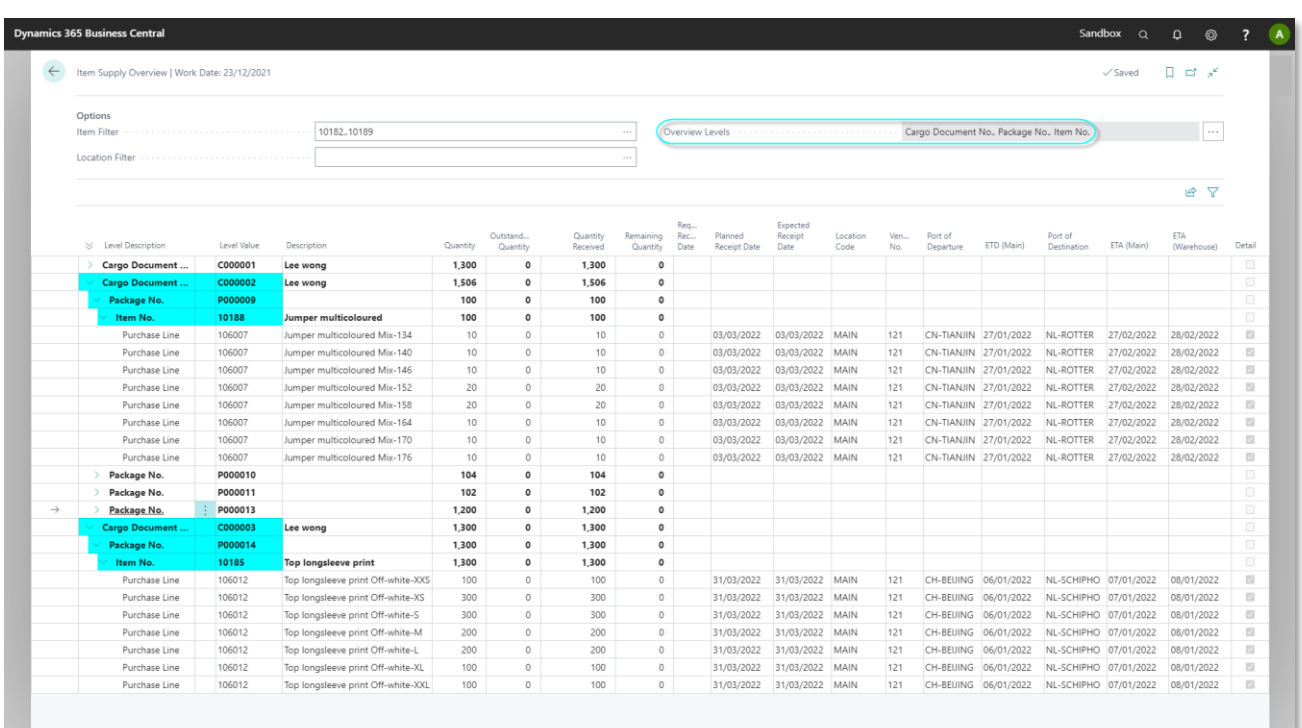

### <span id="page-11-0"></span>**2. Dynamic caption on package card**

K3pebblestone<sup>co</sup>

When creating a new package, the Add Content button is visible. After the package is created, the button changes in Show Content.

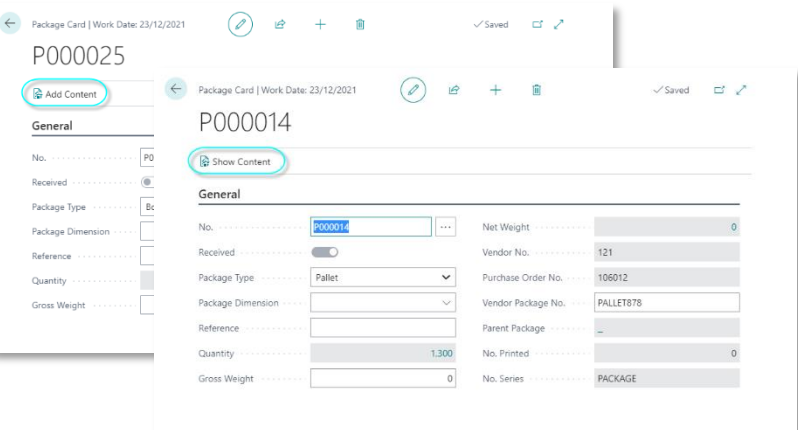

#### **1.2.2 Example 2 (Cargo document, package, item)**

# <span id="page-12-0"></span>**K3 Core application**

#### <span id="page-12-1"></span>**1. Excel sheet for import**

Excel Field Mapping is now an option to create an Excel template. This can be used to import data in the correct format. In the example of K3 Pebblestone Cargo Management, the configured template can be sent to the vendor who can then fill the relevant data and send it back to the brand-owner. The brand-owner imports the data in the cargo document and the quantity to received is filled so the brand-owner knows which items can be expected.

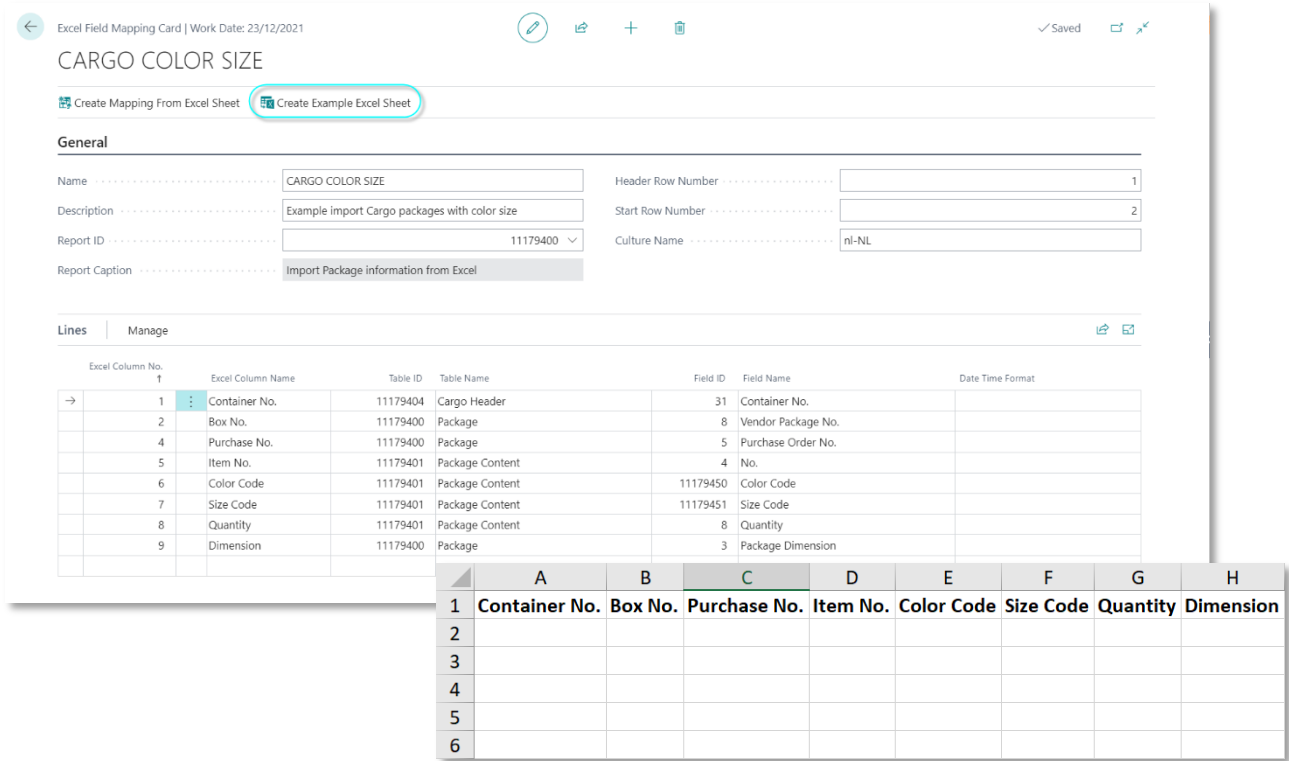

#### <span id="page-12-2"></span>**2. Template Cargo documents**

Out of the box, three templates can now be created to make the import of data in cargo documents possible. The templates can be adjusted if additional information is needed.

- Import Cargo document based on item, color and size
- Import Cargo document based on item reference

**k3**pebblestone<sup>2</sup>

• Import Cargo document based on item variant

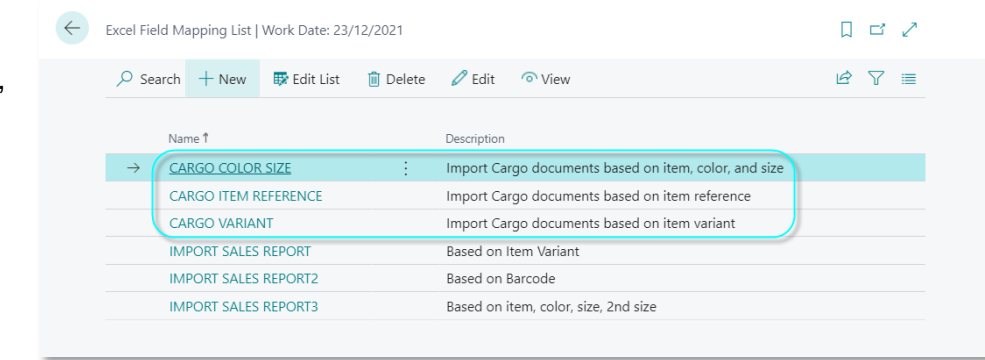

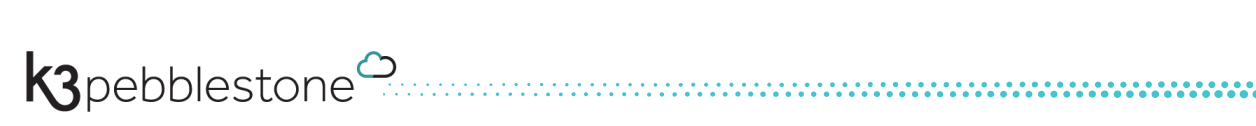

# <span id="page-14-0"></span>**K3 Pebblestone CSR**

To become more environmentally friendly, the fashion industry desperately needs a solution that supports Corporate Social Responsibility (CSR) goals.

Within K3 Pebblestone, functionality has been developed to help the fashion industry with this challenge. In this release, the following features have been made available which will also be extended in subsequent releases.

- CSR classification on various levels
- Checklist, workflow and attachments related to CSR classifications
- Insights throughout the whole system based on the CSR classifications

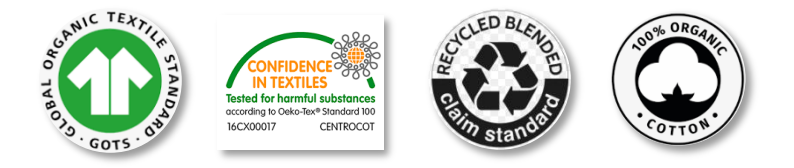

#### <span id="page-14-1"></span>**1. CSR classifications on various levels**

Within K3 Pebblestone, CSR classifications can be set up on the following levels:

- Raw material / composition
	- Item
	- Vendor and/or production address

#### <span id="page-14-2"></span>**1.1 Raw material / Composition**

Raw materials can now be set up and used to create compositions within K3 Pebblestone.

CSR classifications can be added to the raw material and are displayed in the FactBox.

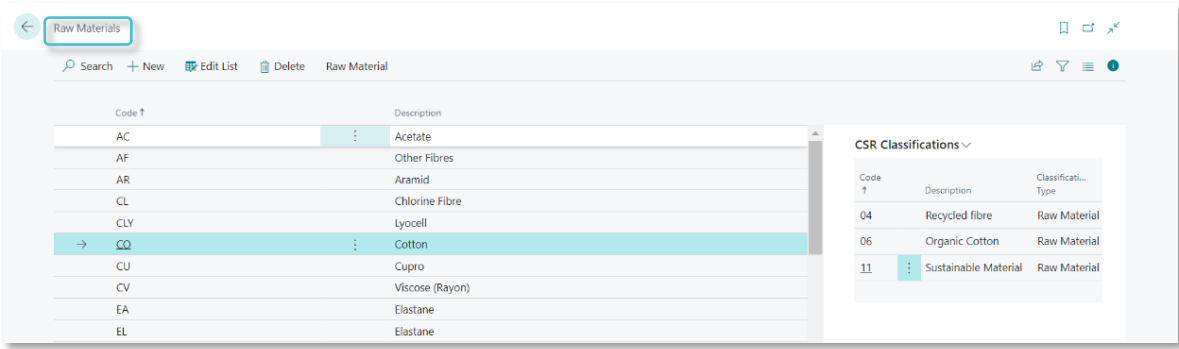

To add the CSR classification to a raw material, go to Raw Material > CSR classification.

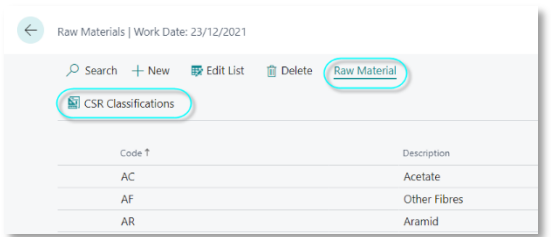

The added CSR classifications on the raw materials can be seen on the composition.

Please note, the CSR classifications can't be changed or edited on the composition. It only shows the CSR information.

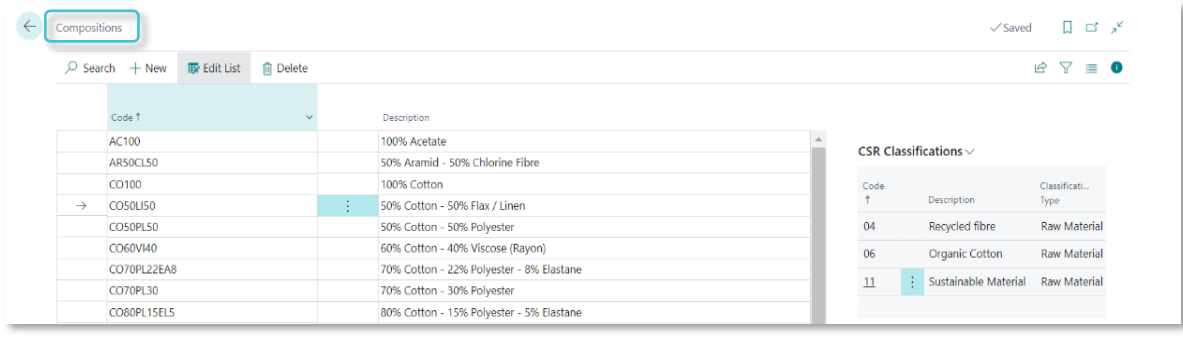

#### <span id="page-15-0"></span>**1.2 Item**

Items within K3 Pebblestone can now have CSR classifications. It is also possible to use and see the CSR classification via the attached composition. The attached CSR classifications are displayed in the FactBox. These can either be classifications originating from the item or raw materials/composition. The FactBox will display the classification type which itself tells you whether it is an attachment to an item, or it originates via the composition. Both CSR classification types are available on the item card.

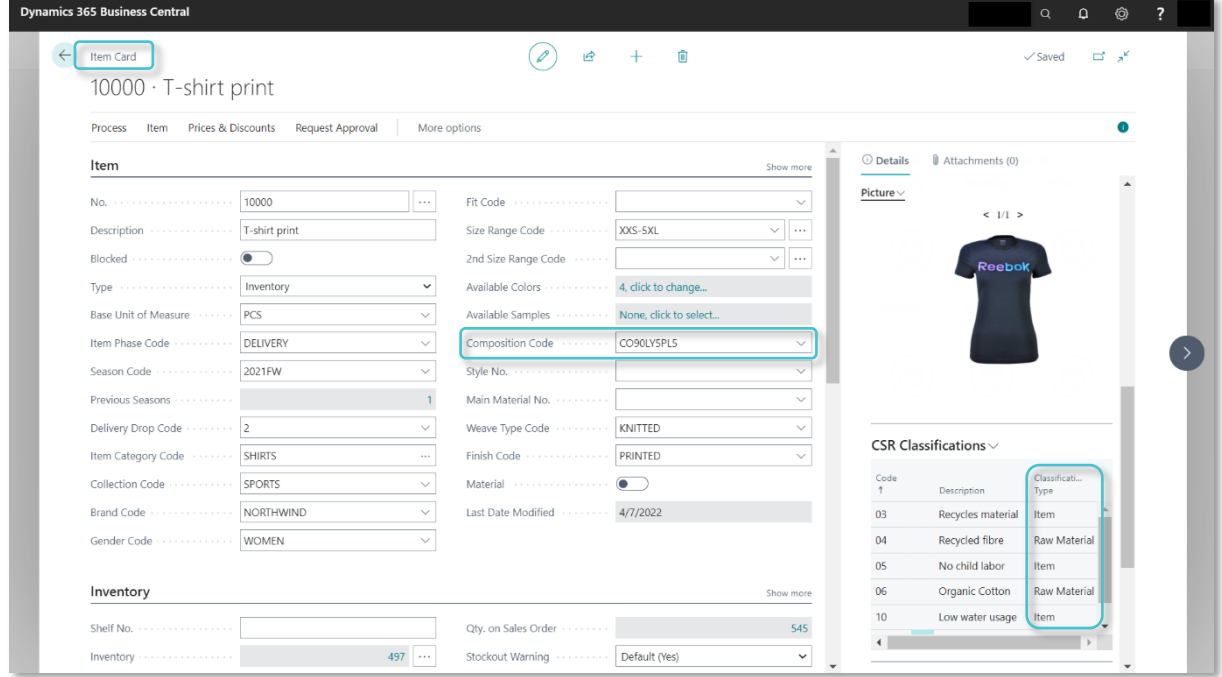

To add the CSR classification to an item, go to Item > CSR classification.

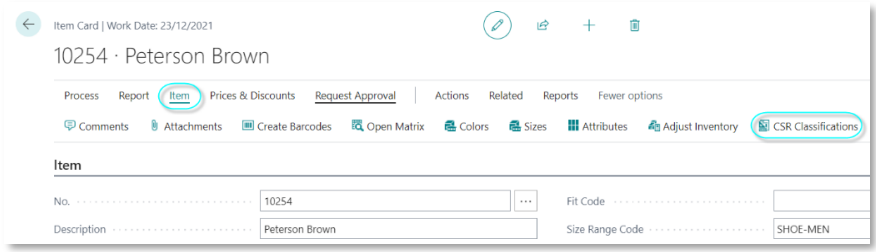

K3pebblestone<sup>0</sup>

#### <span id="page-16-0"></span>**1.3 Vendor or production address**

Within K3 Pebblestone, CSR classifications can be attached to a Vendor, and it is also possible to have different CSR classifications per production address.

To find the production address on the vendor card, go to Related > Vendor > Production Addresses.

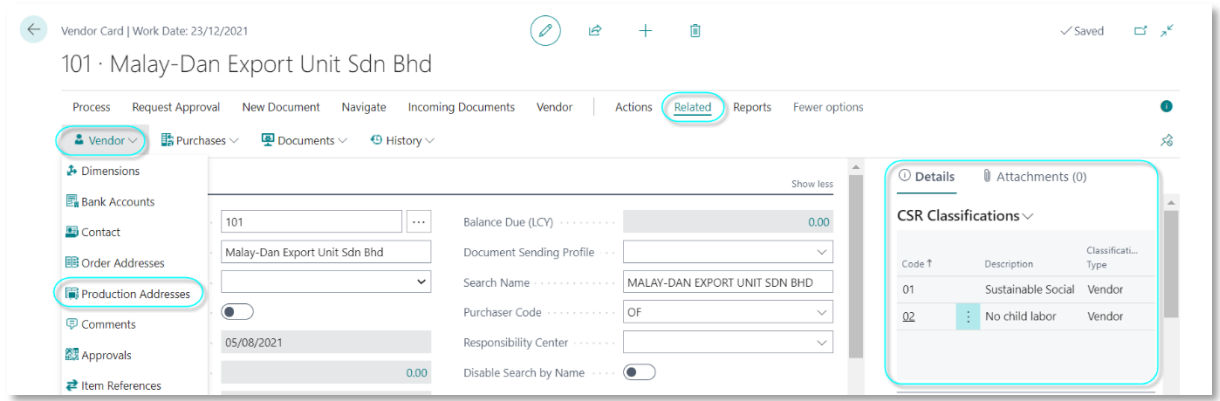

Vendor can have different CSR classifications other than the Production Address.

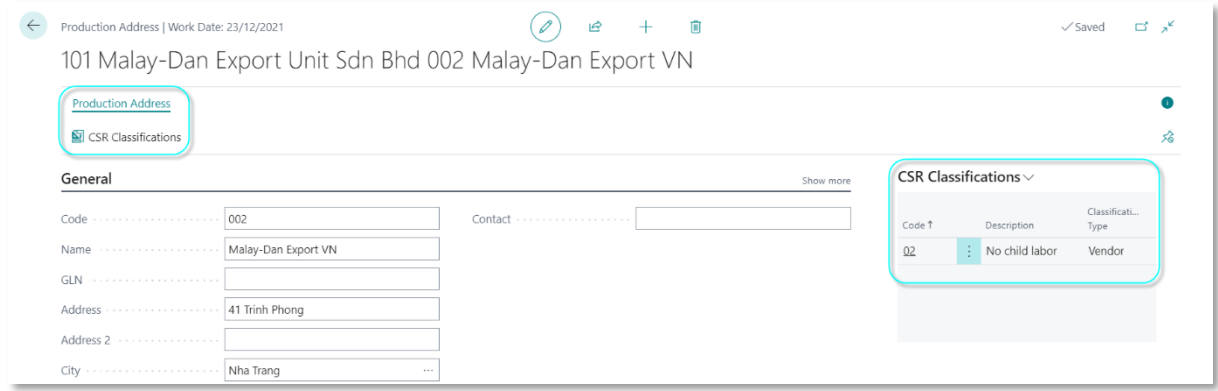

To add the CSR classification to a vendor, go to Vendor > CSR classifications.

To add the CSR classification to a production address, go to Production Address > CSR classifications.

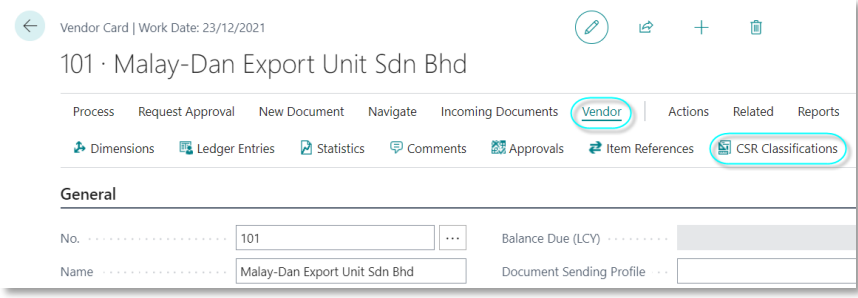

K3pebblestone<sup><sup>c</sup></sup>

#### <span id="page-17-0"></span>**2. Checklist**

The CSR classification can have a checklist with one or more activities.

In the example shown below, the CSR classification 'Sustainable Social' has four lines in the checklist

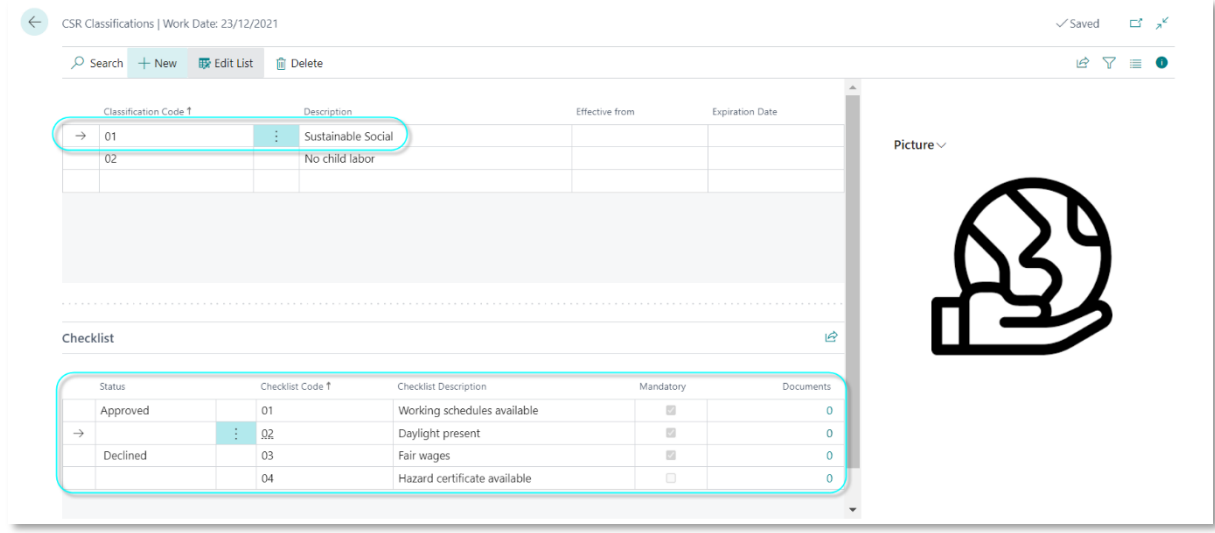

The status field has three options:

- Blank > this activity needs to be checked
- Approved > this activity has been checked and approved
- Declined > this activity has been checked and declined

Activities can be marked as mandatory, and documents can be attached.

K3pebblestone<sup>o</sup>

#### <span id="page-17-1"></span>**3. CSR Insight**

The 'where used' functionality shows an overview of all the attached records to a CSR classification.

For example, which vendor and/or production addresses have the CSR classification 'Sustainable Social'.

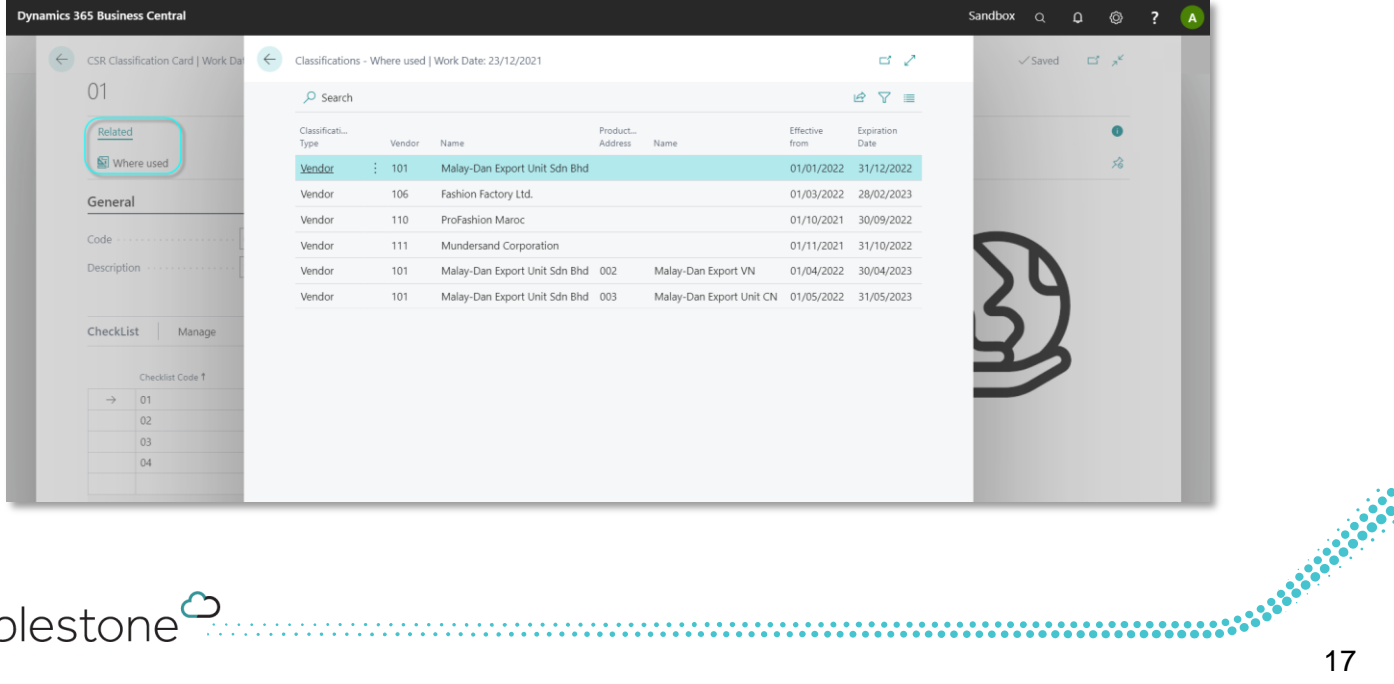